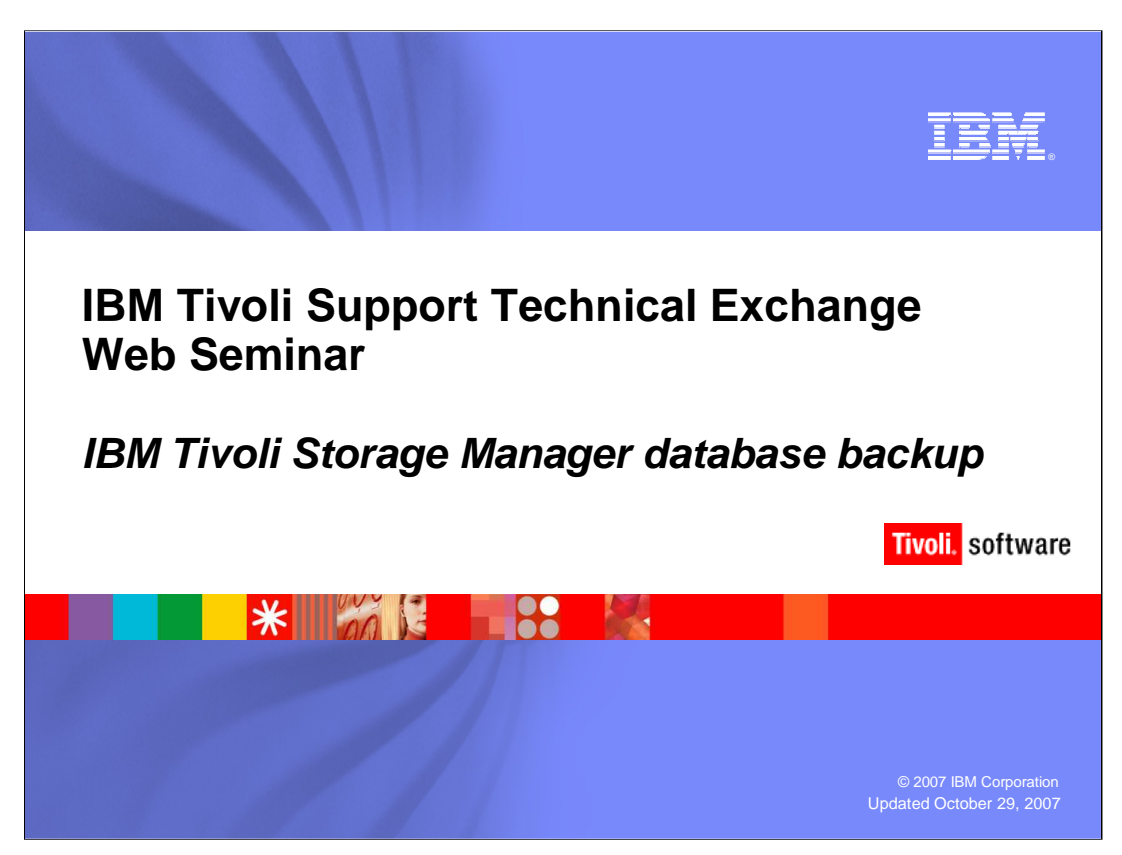

Welcome to the IBM Tivoli support technical exchange Web seminar for Tivoli Storage Manager database backups.

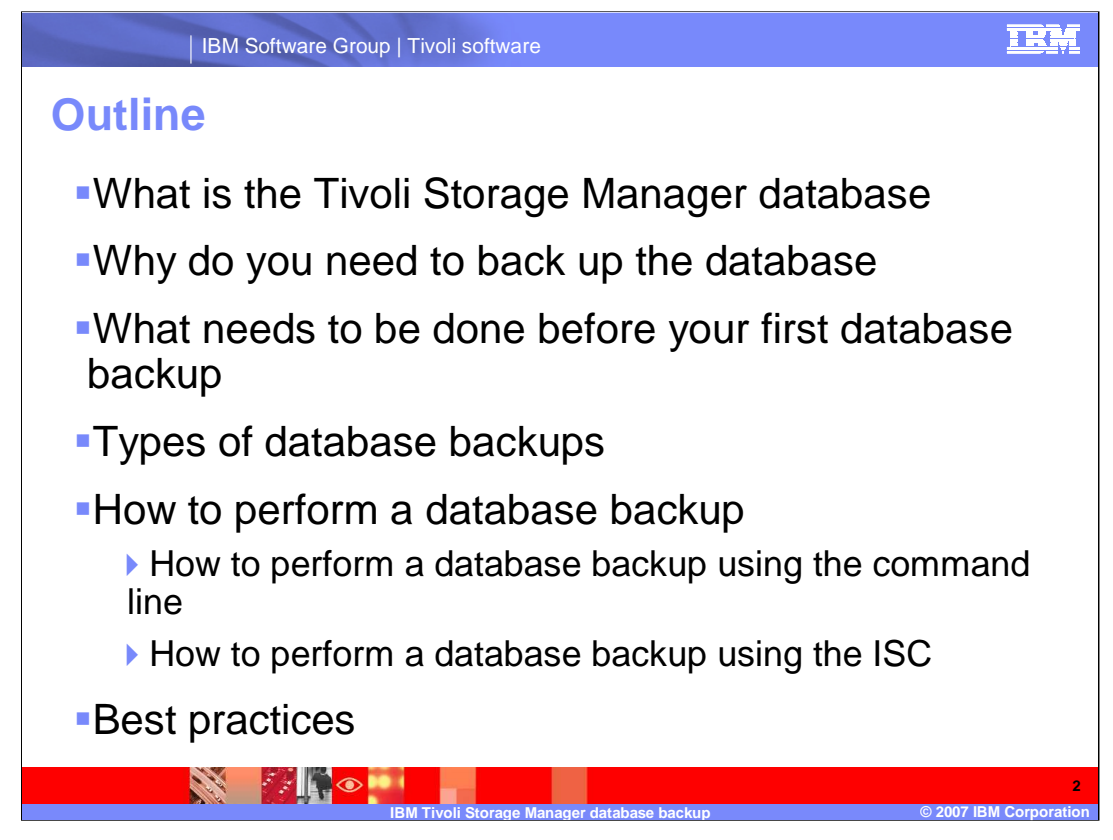

Today we are going to cover the following:

- What is the TSM database
- Why you need to backup the database
- What you need to do before your first database backup
- Types of database backups

- How to perform a database backup. This will include how to backup the database from the command line and from the ISC

- Finally we will discuss some of the best practices with database backups

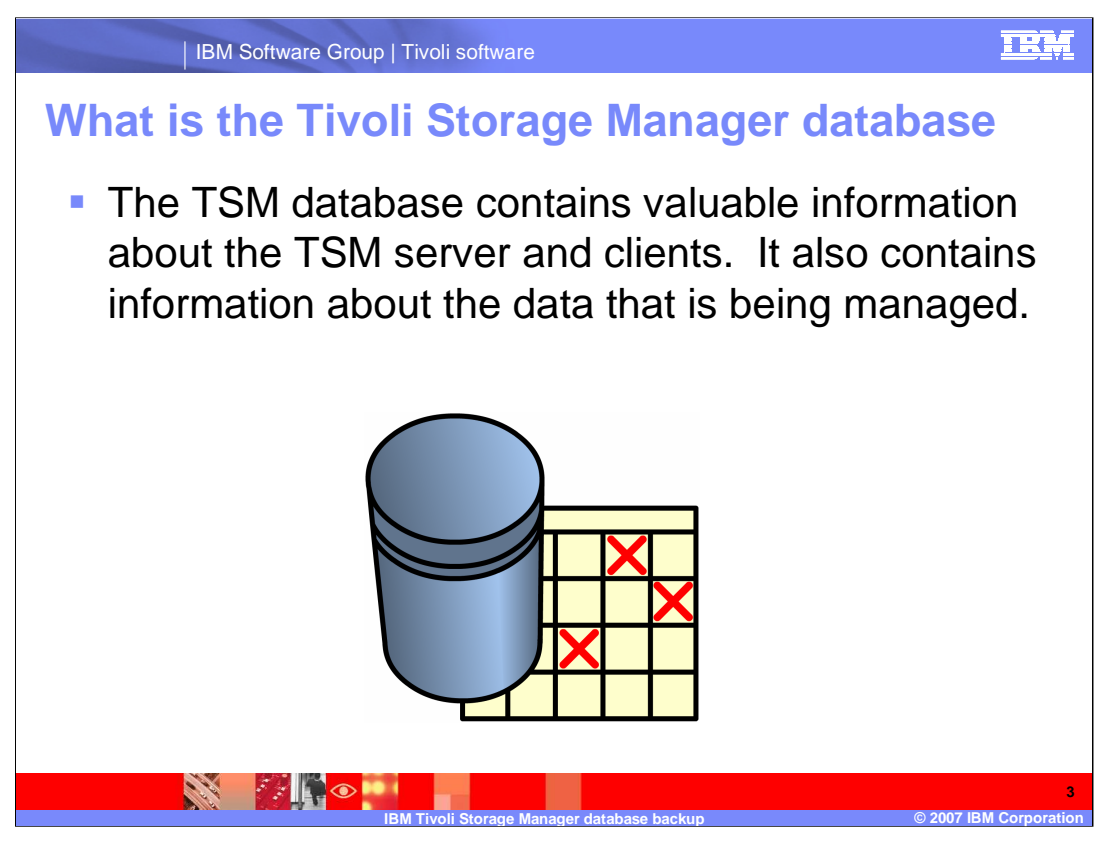

The TSM database is a vital component of TSM. It contains information about the server and clients as well as data that is being managed.

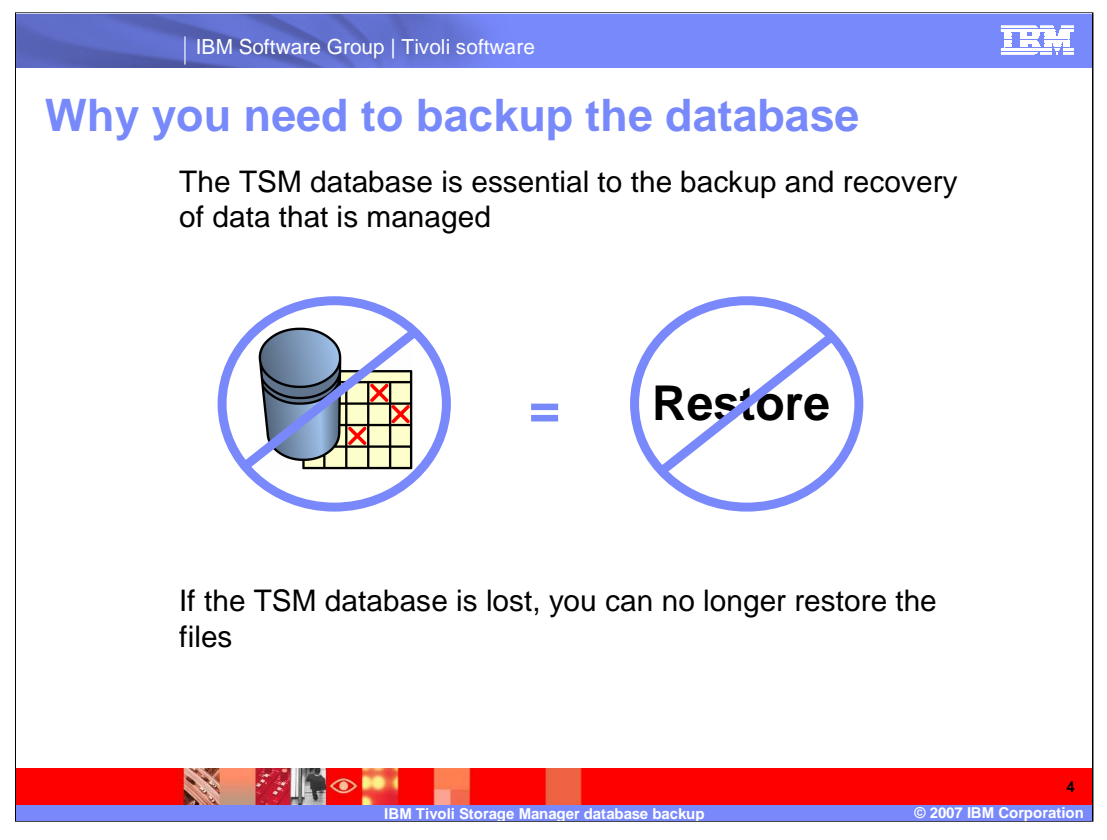

Without the information stored in the database, it is impossible to restore or recover the data that has been backed up or archived. This is why it is essential that you backup your database frequently.

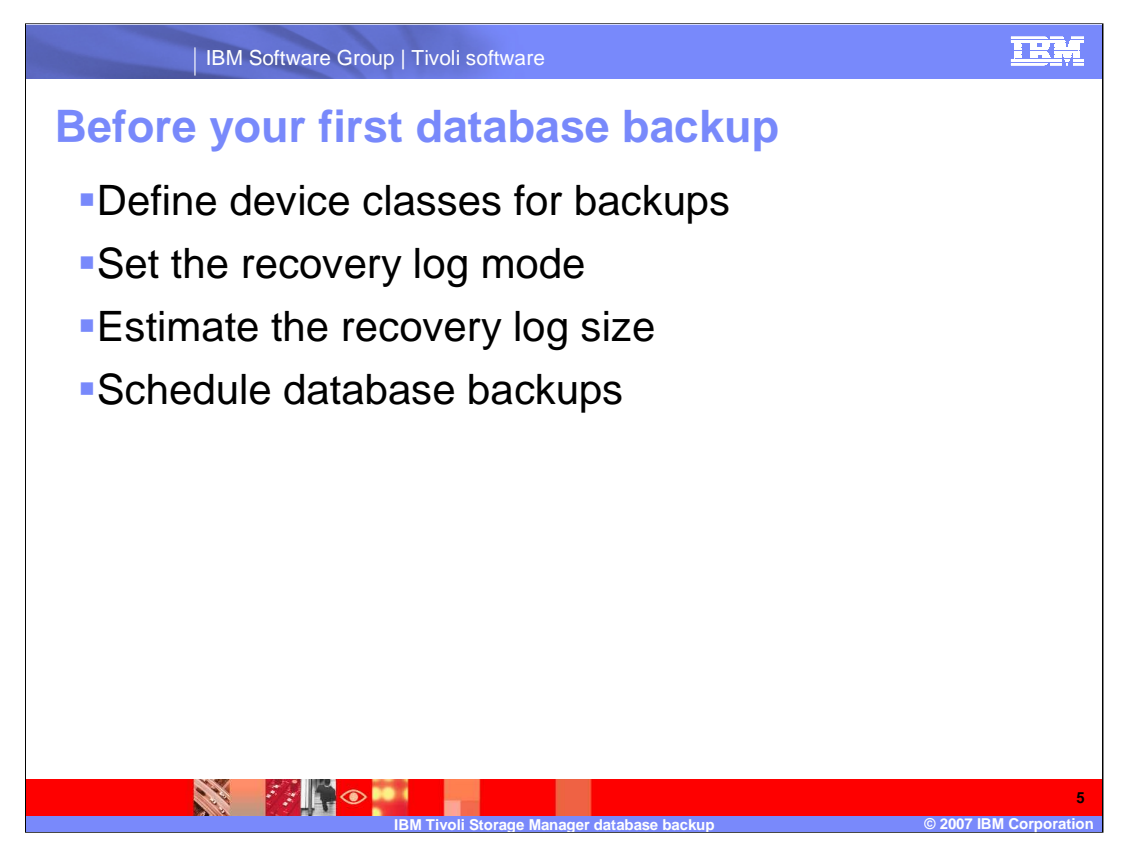

There are a few steps that need to have been completed before you can perform your first database backup.

First a device class must be defined for the backups. You can use existing device classes for backups or define a new ones. This allows you to define where you want the backups to go.

The recovery log mode must also be set to either normal mode or roll-forward mode. For information on the difference between these please refer to the "Database and Recovery Log Protection" section of the TSM Administrator's guide.

If you are in roll-forward mode you should consider the size of the recovery log. In this mode, the recovery log keeps all transactions since the last database backup and normally requires more space than normal mode does.

Scheduling database backups is not required, but it recommended. Database backups require devices, media, and time. Consider scheduling your database backups when the system is not under the pressure of running client backups, reclamation, expiration, and so on.

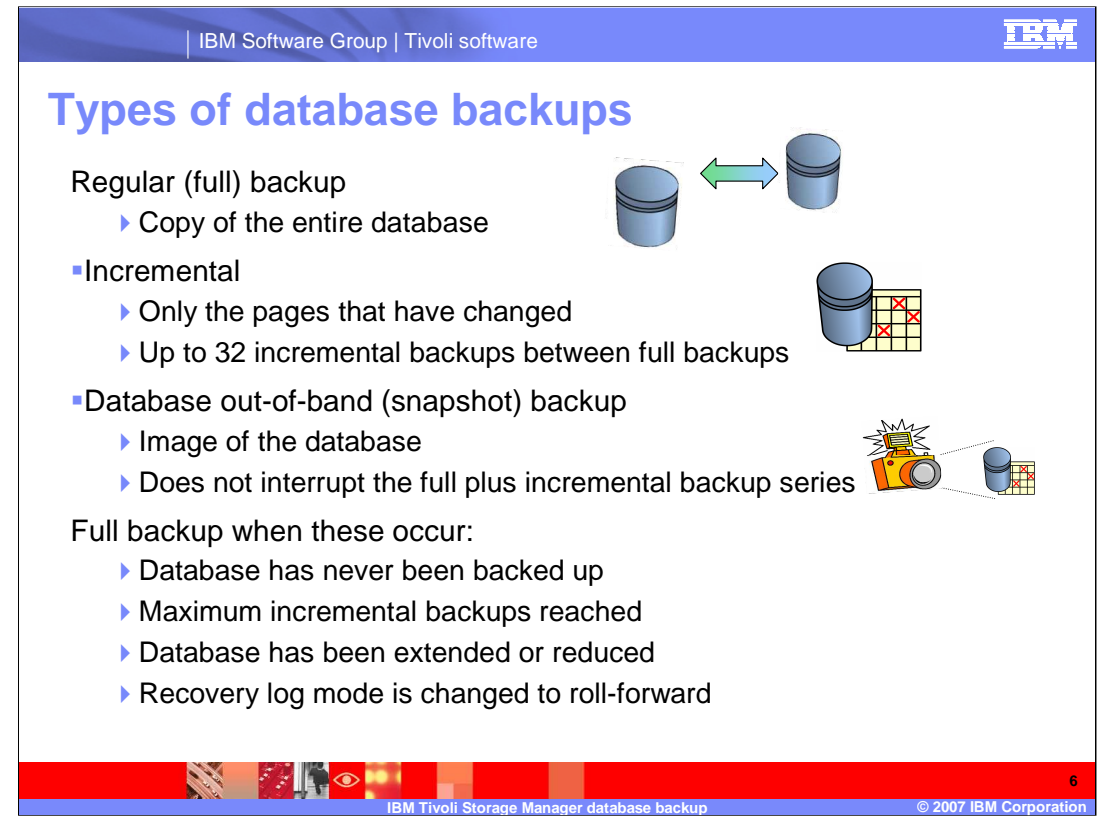

There are three basic types of database backups

Regular, also known as full. Full backups are a copy of the entire database. As such they take longer to perform than incremental backups. However, they have shorter recovery times since you must only load one set of volumes to restore the database.

Incremental database backups only backup the pages in the database that have changed. This makes incremental backups much faster than full backups to perform. However, incremental backups increase the time to restore the database since the full database backup must be loaded first, followed by some or all of the incremental backups. It is recommended that no more than 32 incremental backups are run between each full backup. A full backup plus the incremental backups following it are known as a backup series.

Database out-of-band backups, also known as snapshot backups, are full backups that do not interrupt a backup series. This is useful for making a database backup that will be stored off-site for disaster recovery. A snapshot backup does not empty the recovery log like a full backup.

It should be noted that a full database backup is required in these situations:

- Database has never been backed up
- Maximum incremental backups reached
- Database has been extended or reduced
- Recovery log mode is changed to roll-forward

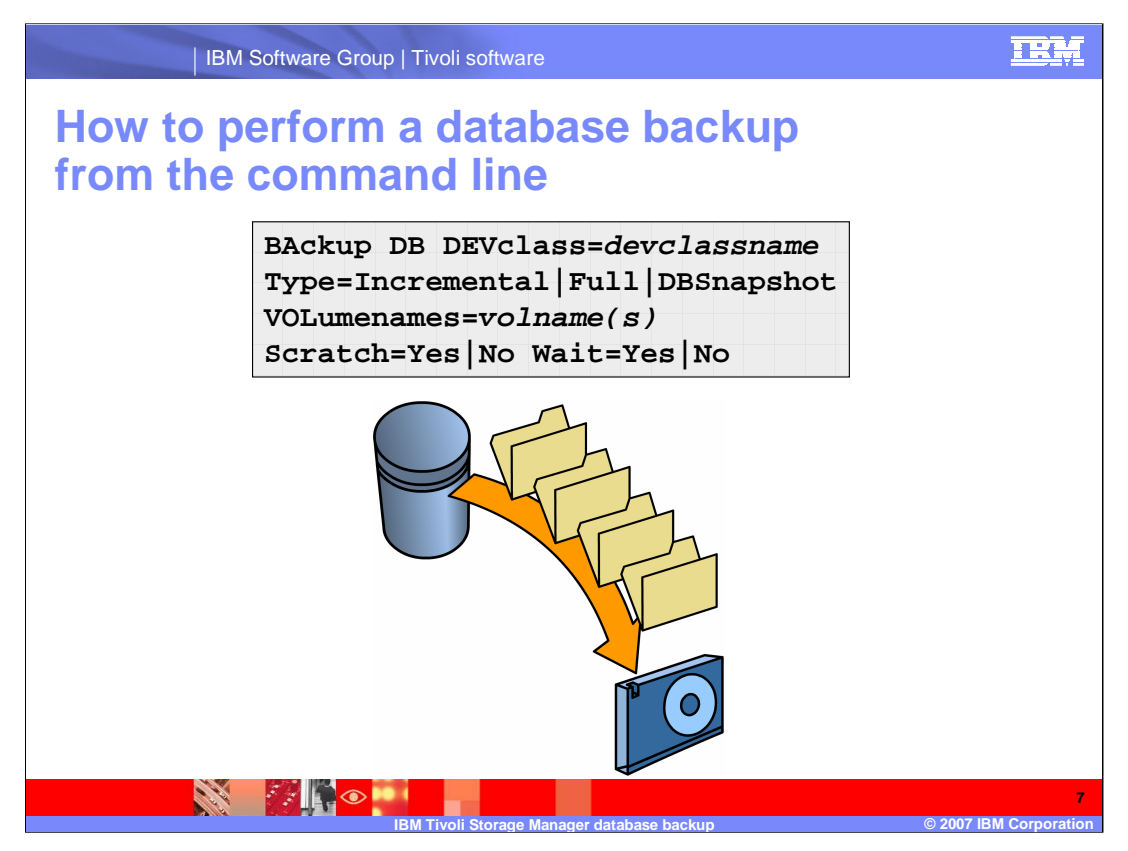

Here is the command for backing up the database from the command line. I will go over each of the parameters in this command.

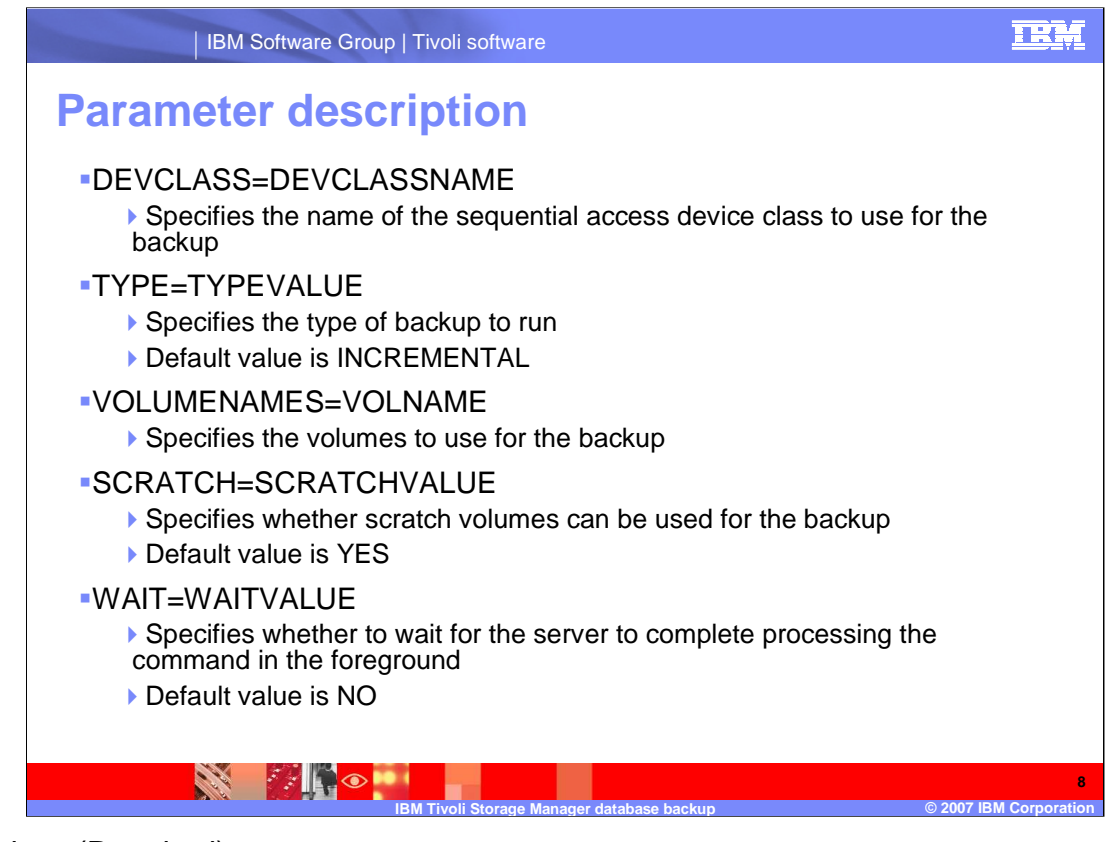

## DEVclass (Required)

Specifies the name of the sequential access device class to use for the backup.

You should note that you cannot use a device class with a device type of NAS.

Type

Specifies the type of backup to run (incremental, full, or snapshot). This parameter is optional. The default is INCREMENTAL.

### VOLumenames

Specifies the volumes used to back up the database. This parameter is optional. However, if you specify SCRATCH=NO, you must specify a list of volumes.

## Scratch

Specifies whether scratch volumes can be used for the backup. This parameter is optional. The default is YES.

### **Wait**

Specifies whether to wait for the server to complete processing this command in the foreground. The default is NO.

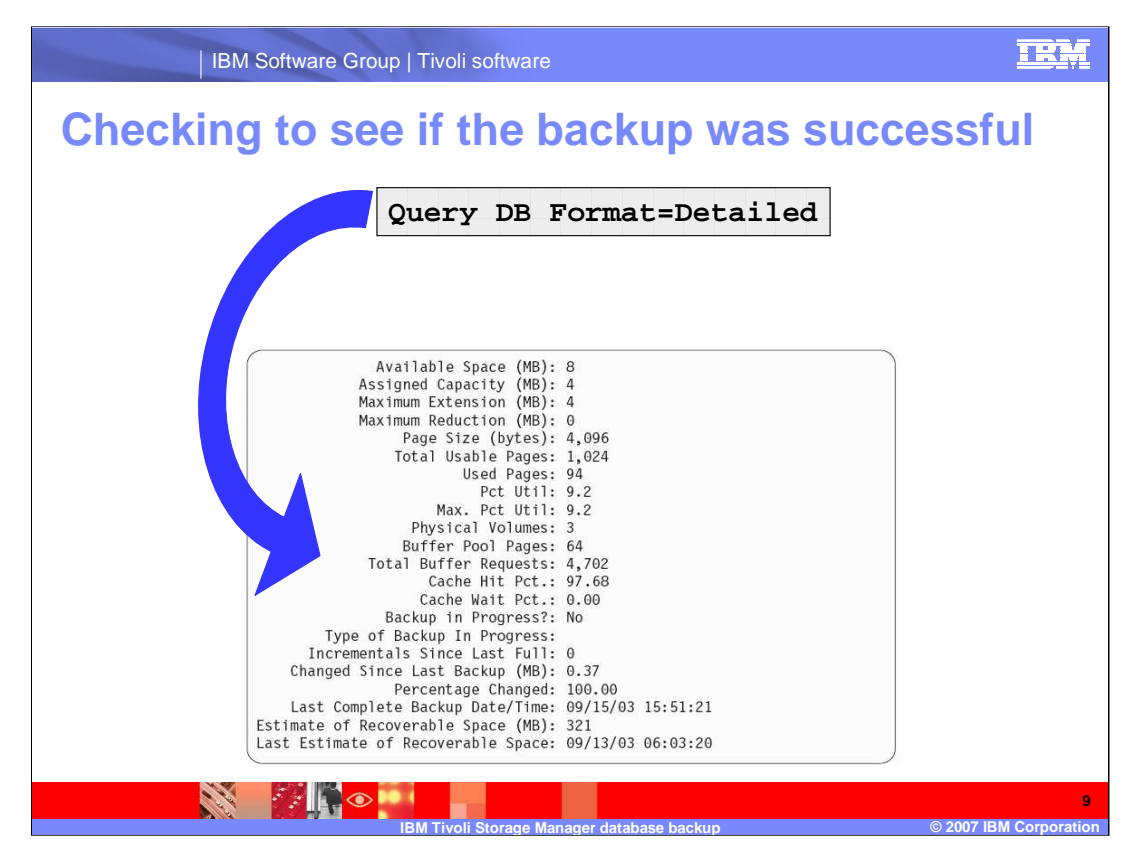

You can check to see when the last database backup was done by issuing this query from the TSM command line. Notice the "Last Complete Backup Date/Time" This shows when the last full backup was performed. The "incrementals since last full" will also increase each time a new incremental backup is performed. Another important piece is the "Changed since last backup". This indicates how much of the database has changed. A warning message will be issued to the activity log if this exceed recommended thresholds.

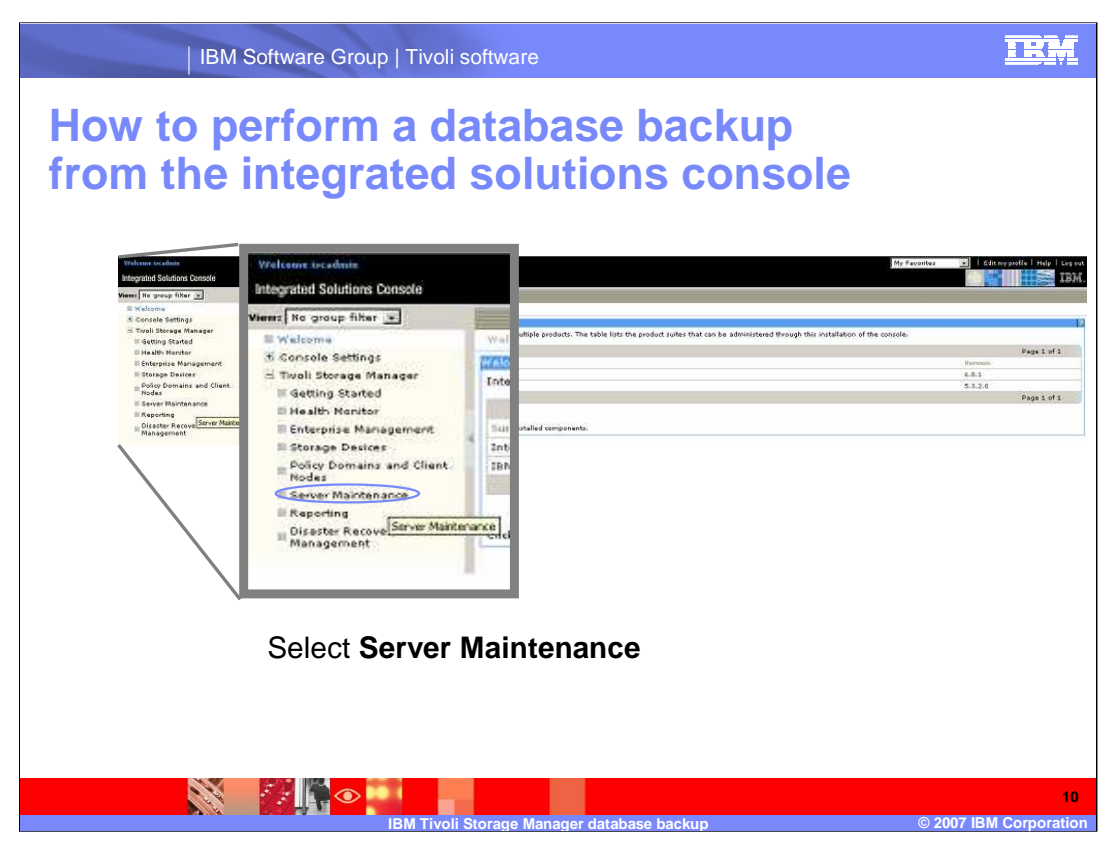

Now I will discuss how to do a database backup from the ISC. Start up the ISC, and notice in the left hand side of the screen there is server maintenance tab. Select server maintenance.

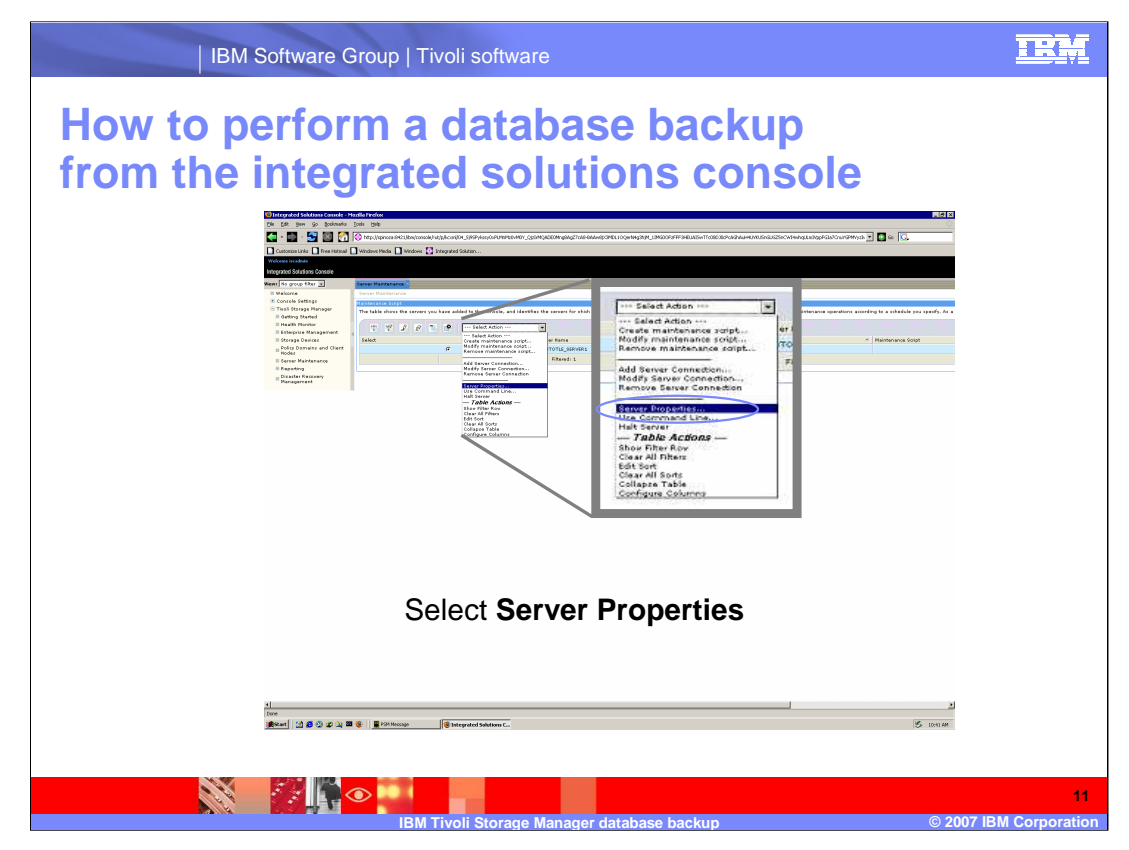

From the drop-down menu, select Server Properties.

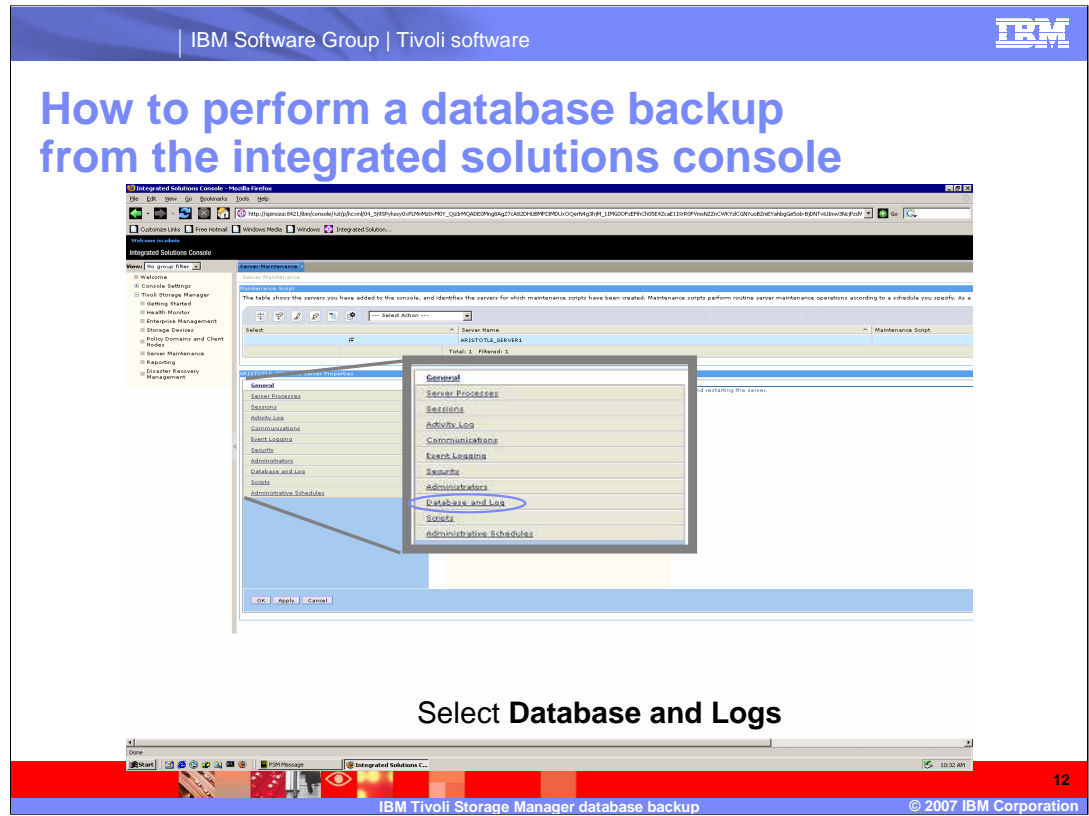

Next, select database and logs…

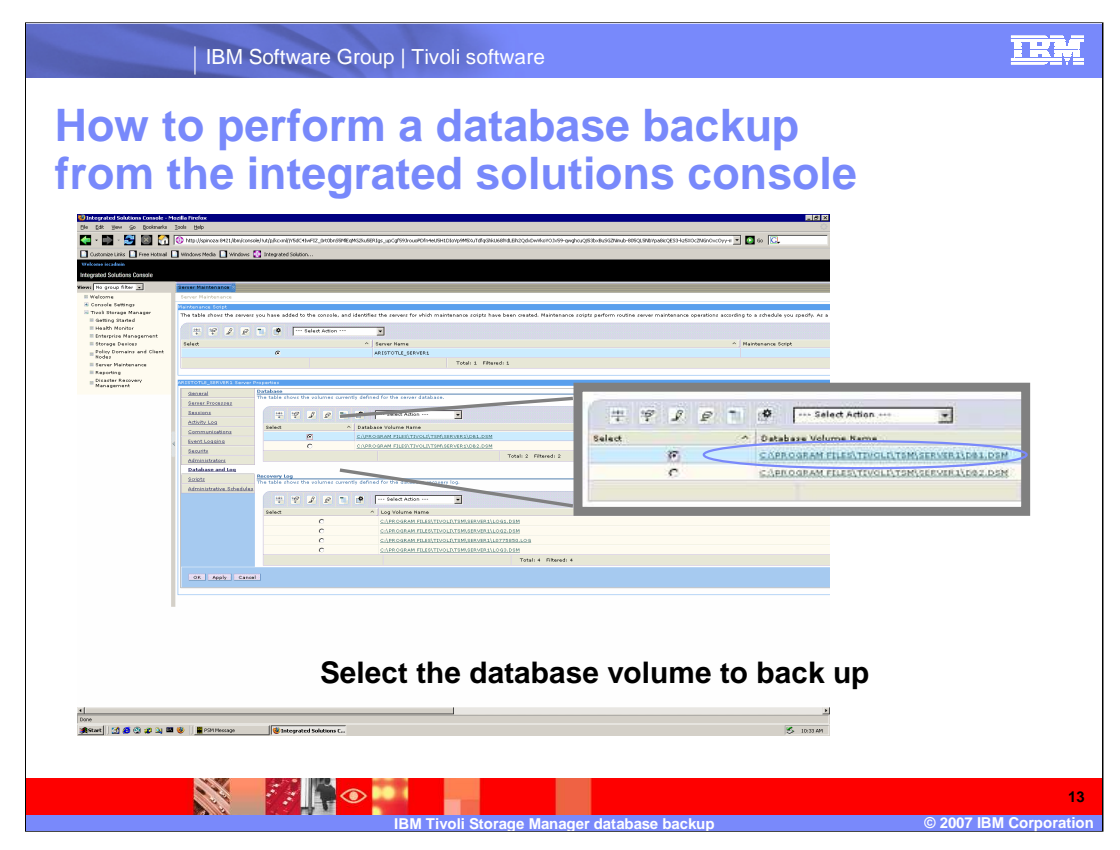

…and select the database volume to be backed up.

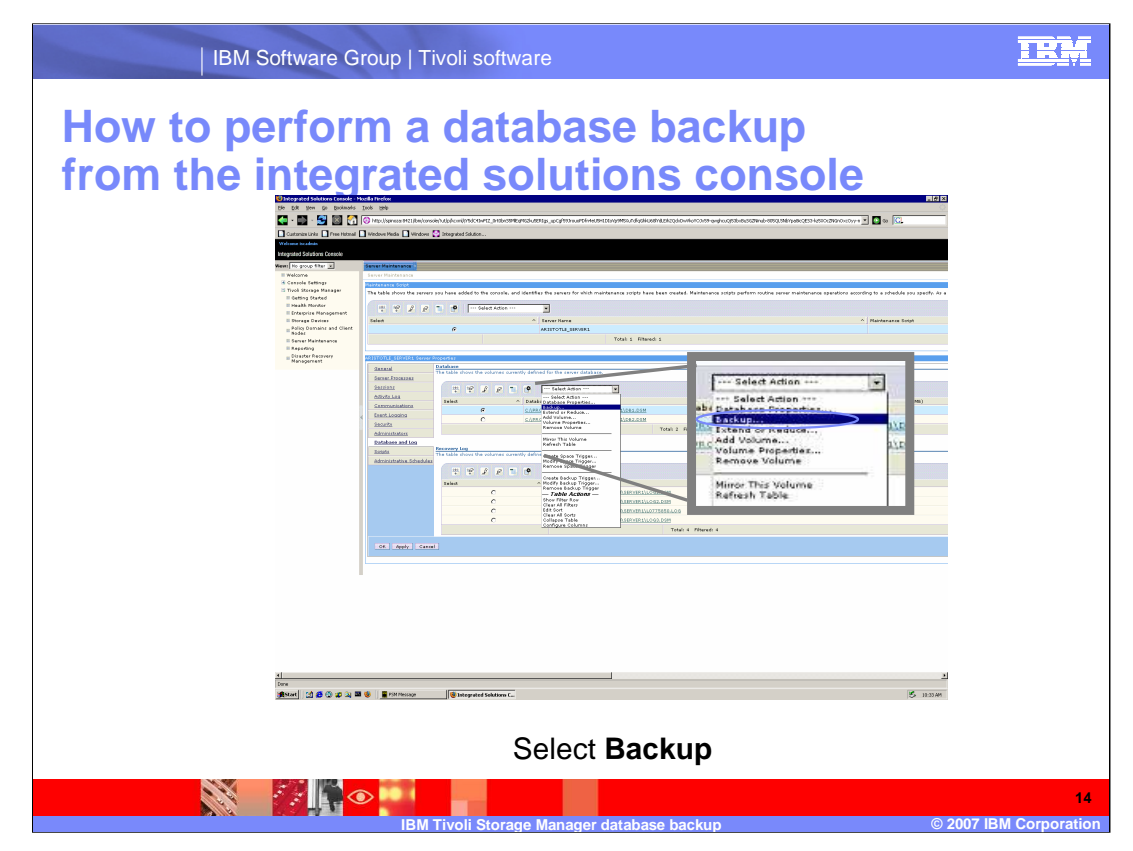

Next, from the drop down menu, select backup.

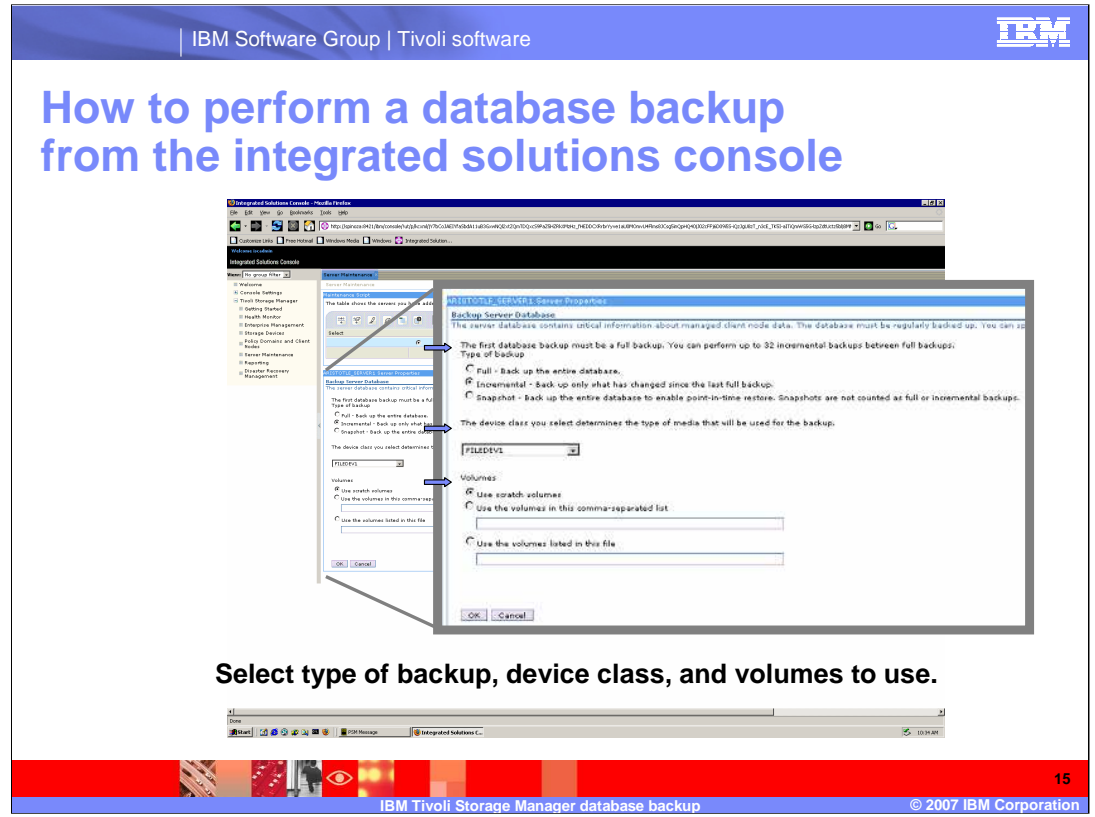

Next you will be provided with a screen as seen here. This allows you to select what type database backup you want to do – full, incremental, or snapshot. It also allows you to select the device class that you want to use, and the volumes that will be used at this time. You can use scratch volumes, or you can specify which volumes to use.

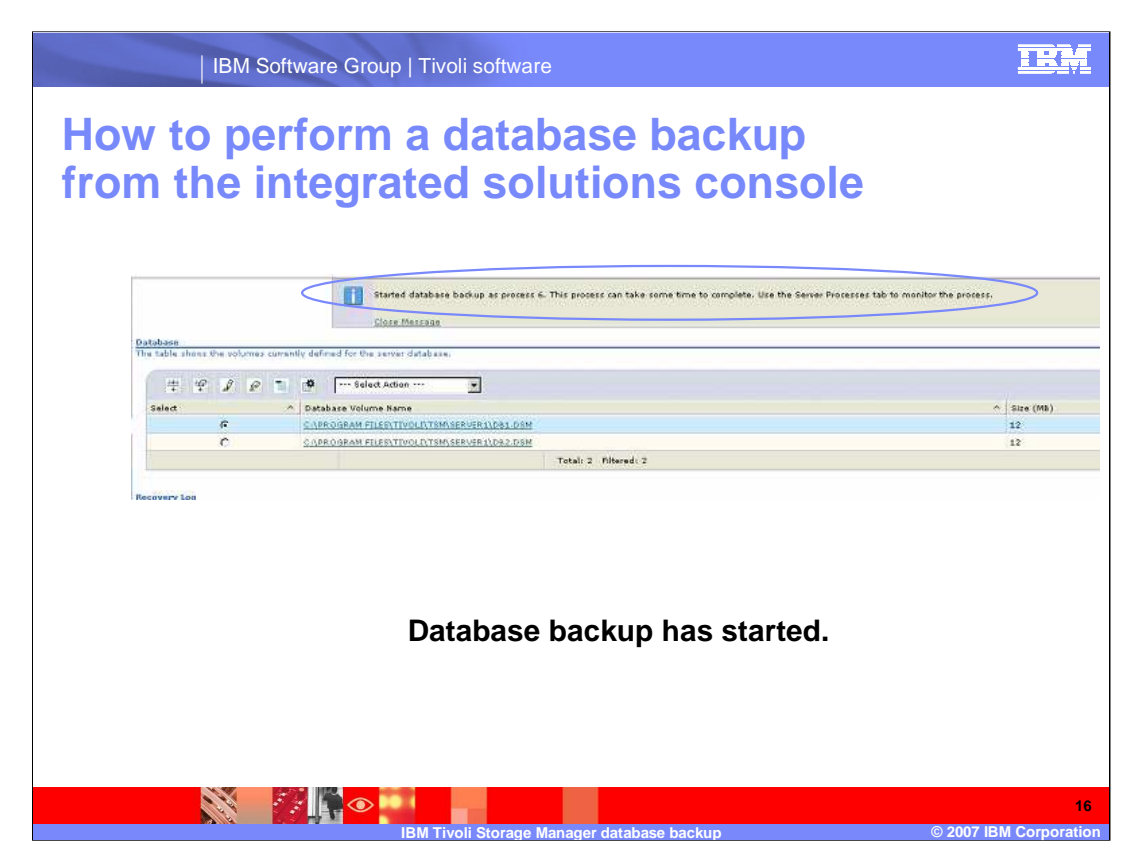

Once the database backup has started, you will receive a message similar to the one that is shown here.

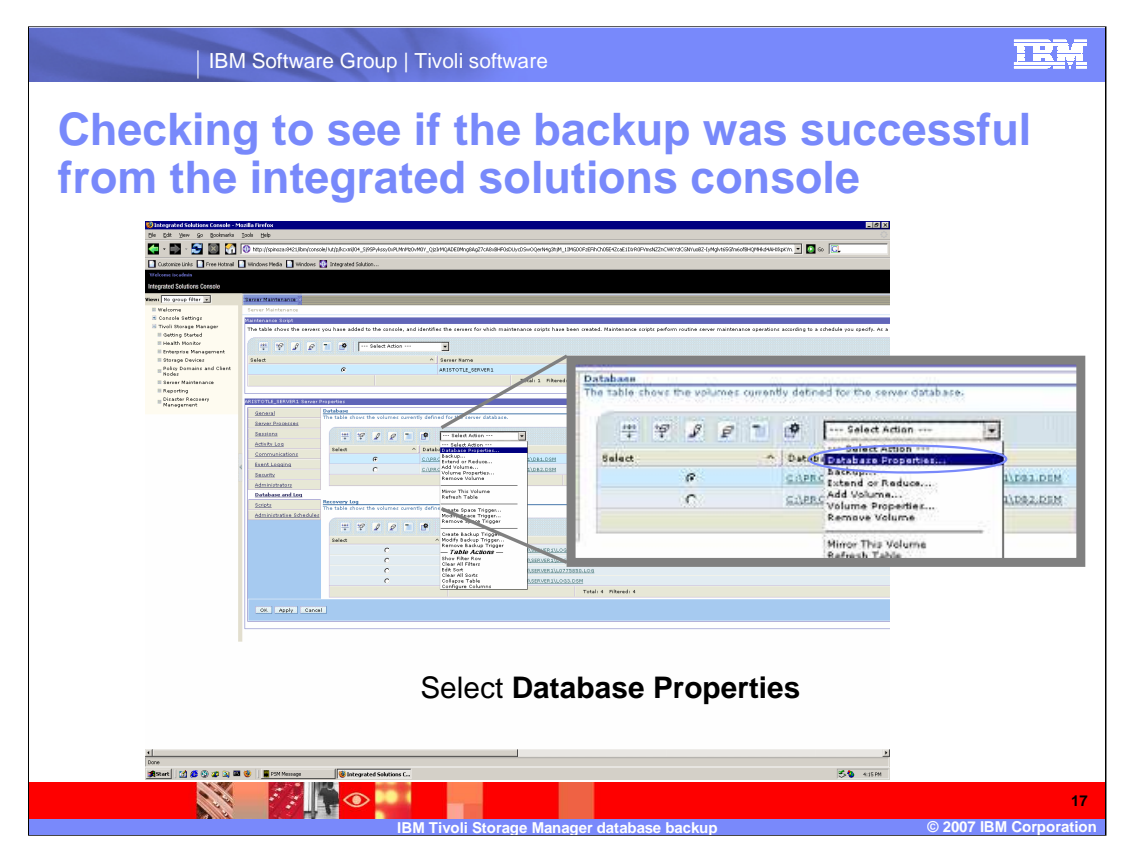

Now I will discuss how to check to see if the database backup has been successful. If you select the volume, that you want to back up, and then select from the dropdown menu, Database Properties…

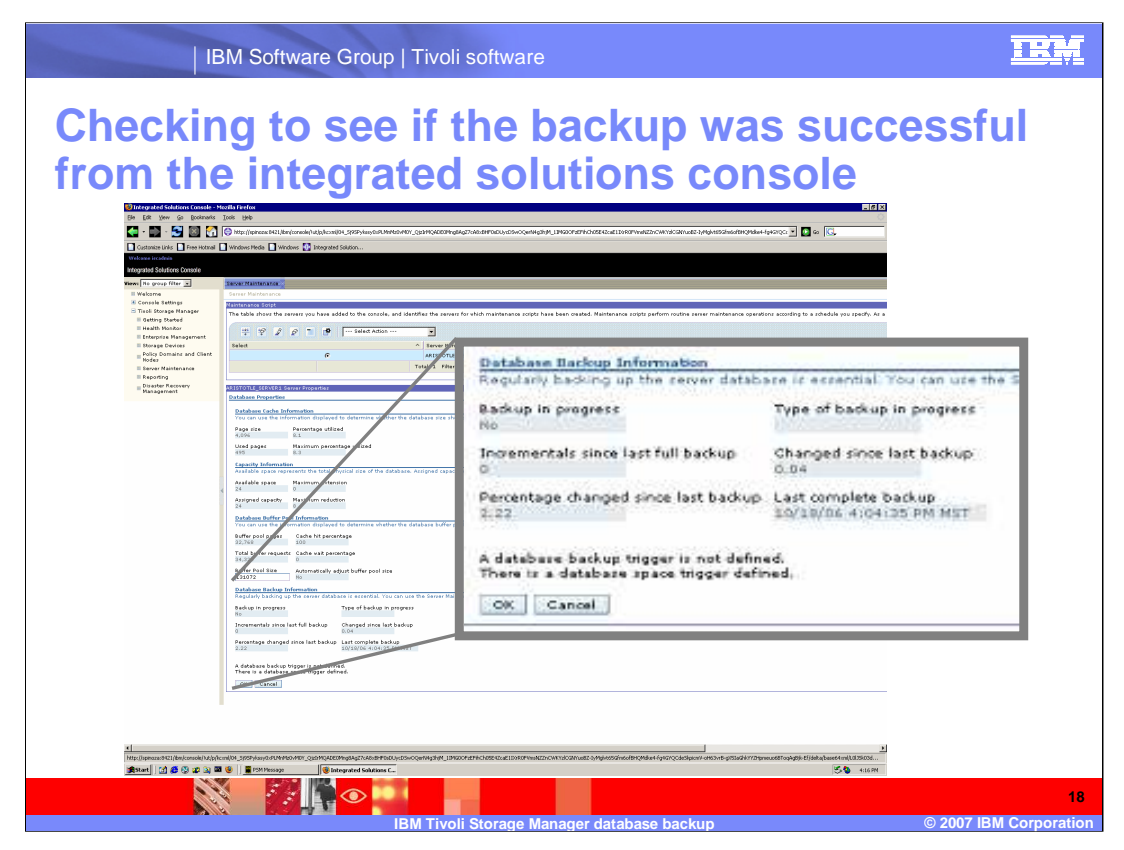

…you will see this screen. At the bottom of this screen, you will see a section called database backup information. Notice that it contains information such as if the backup is in progress, the incrementals since last full backup, the percentage changed since last full backup, and the last completed backup.

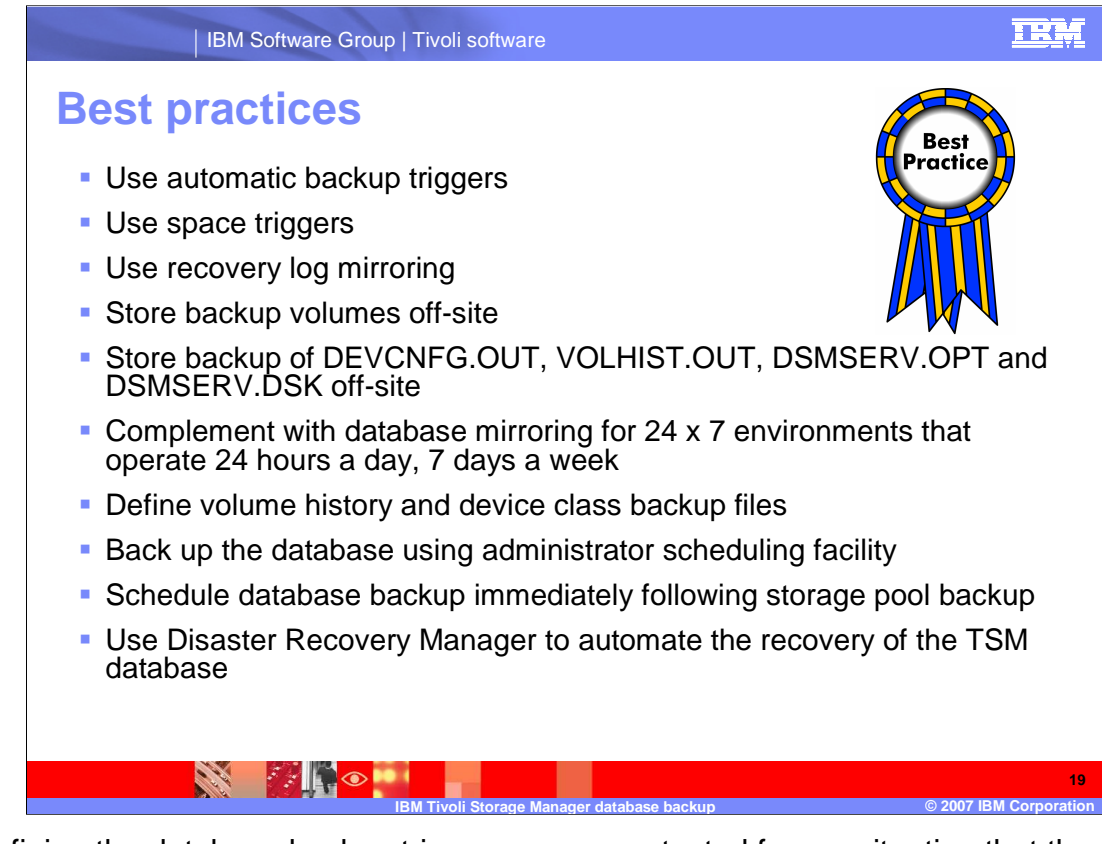

By defining the database backup trigger you are protected from a situation that the recovery log becomes full before the scheduled backup is run.

Space triggers allow you to increase the size of the database and recovery log by defining a percentage you will increase the database and recovery log when a specified utilization is reached.

Mirroring the recovery log protects you from media failures and you can always restore to the most recent state. This does require more space.

If your backups are stored on site, and you suffer from a disaster, your backups are likely to also be destroyed. Make sure that your database backups are safe. With out them, you cannot restore the database.

Copies of DEVCNFG.OUT, VOLHIST.OUT, DSMSERV.OPT and DSMSERV.DSK should also be stored off-site.

For those sites that are running operations 24 hours a day, the database mirroring feature is the only way to protect against a database media failure.

Define volume history and device class backup files

Back up the database using administrator scheduling facility

Schedule database backup immediately following storage pool backup

Use Disaster Recovery Manager to automate the recovery of the TSM database

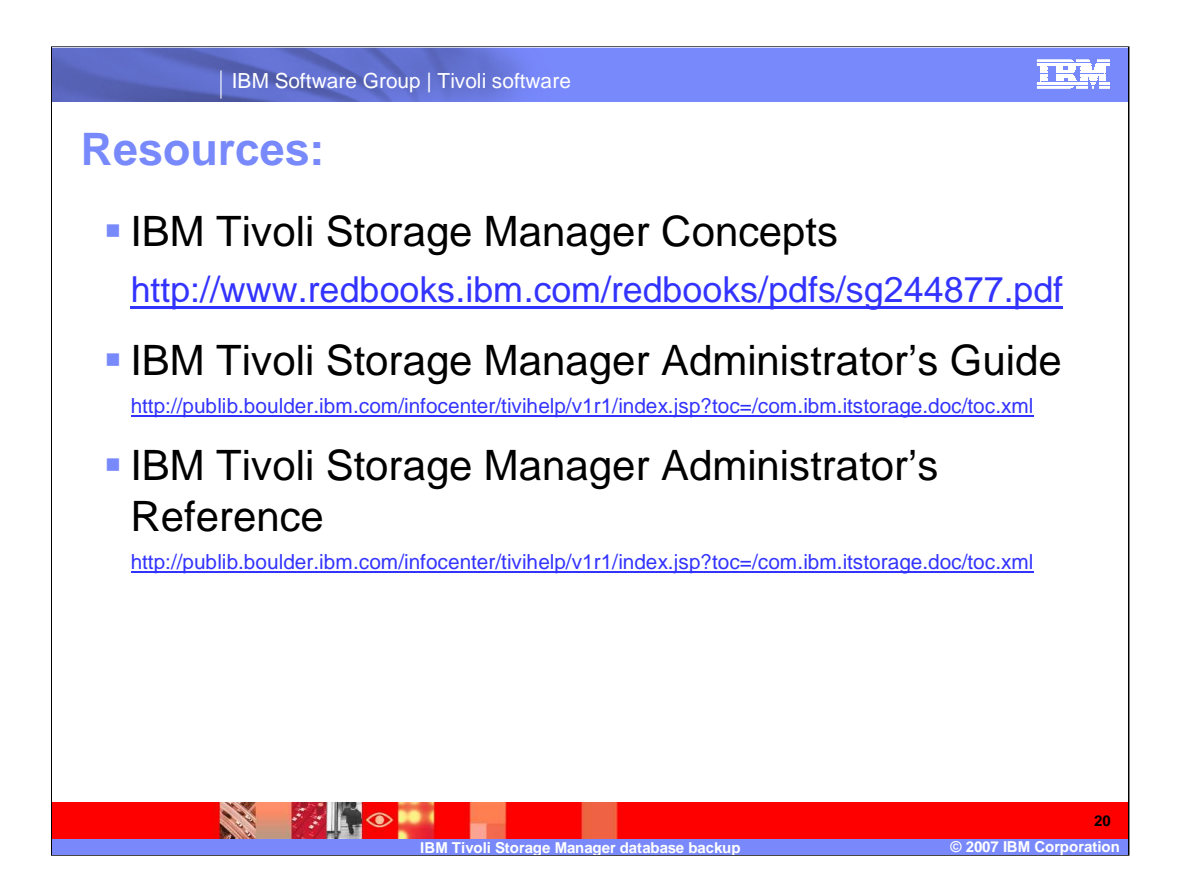

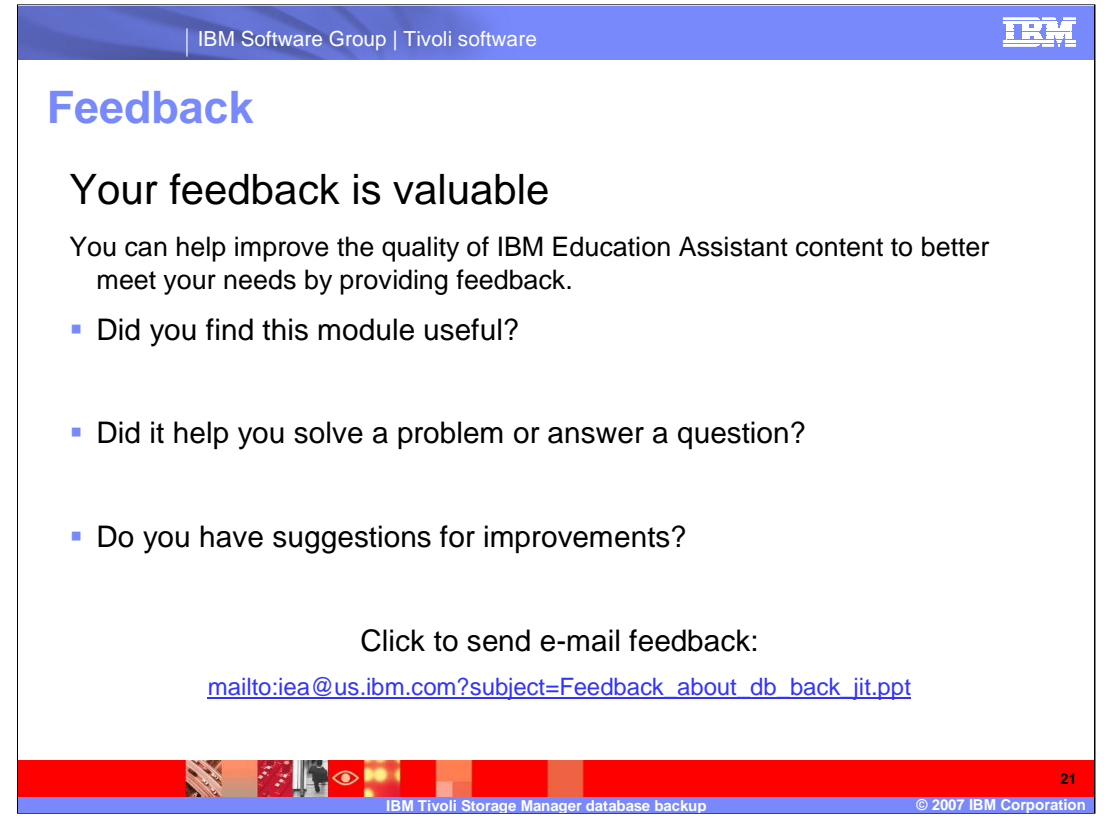

You can help improve the quality of IBM Education Assistant content by providing feedback.

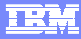

**IBM Tivoli Storage Manager database backup © 2007 IBM Corporation**

# **Trademarks, copyrights, and disclaimers**

The following terms are trademarks or registered trademarks of International Business Machines Corporation in the United States, other countries, or both:

IBM Tivoli

Product data has been reviewed for accuracy as of the date of initial publication. Product data is subject to change without notice. This document<br>could include technical inaccuracies or typographical errors. IBM may make

Information is provided "AS IS" without warranty of any kind. THE INFORMATION PROVIDED IN THIS DOCUMENT IS DISTRIBUTED "AS IS"<br>WITHOUT ANY WARRANTY, EITHER EXPRESS OR IMPLIED. IBM EXPRESSLY DISCLAIMS ANY WARRANTIES OF MERC

IBM makes no representations or warranties, express or implied, regarding non-IBM products and services.

The provision of the information contained herein is not intended to, and does not, grant any right or license under any IBM patents or copyrights.<br>Inquiries regarding patent or copyright licenses should be made, in writin

IBM Director of Licensing IBM Corporation North Castle Drive Armonk, NY 10504-1785 U.S.A.

Performance is based on measurements and projections using standard IBM benchmarks in a controlled environment. All customer examples<br>described are presented as illustrations of how those customers have used IBM products a

© Copyright International Business Machines Corporation 2007. All rights reserved.

Note to U.S. Government Users - Documentation related to restricted rights-Use, duplication or disclosure is subject to restrictions set forth in GSA ADP Schedule Contract and IBM Corp.

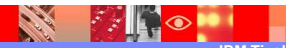